# <span id="page-0-3"></span>**Canvas**

- [Overview](#page-0-0)
	- <sup>o</sup> [Widgets](#page-0-1)
- [Canvas Properties](#page-0-2)
	- <sup>o</sup> [Gridlines](#page-1-0)
	- <sup>o</sup> [Guidelines](#page-1-1) <sup>o</sup> [Canvas Size](#page-2-0)
	- <sup>o</sup> [Canvas Design](#page-3-0)
- [Chart Widgets](#page-3-1)
- <sup>o</sup> [Chart Widget Properties](#page-5-0)
- [Text Widgets](#page-5-1)
- [Text Widget Properties](#page-6-0)
- [Image Widgets](#page-8-0)
- [Image Widget Properties](#page-9-0)
- [Shape Widget](#page-10-0)
- <sup>o</sup> [Shape Widget Properties](#page-12-0) • [Canvas Widget Menu](#page-13-0)
- 

### <span id="page-0-0"></span>**Overview**

### [top](#page-0-3)

This canvas is where multiple types of content can be displayed together. A Canvas can be used for display on:

- 1. Reports
- 2. Dashboards
- 3. Storyboards

To add a Canvas to a dashboard or storyboard, use the same steps you would with any normal single chart report.

### <span id="page-0-1"></span>**Widgets**

The report canvas can be made up of four types of widget:

- 1. [Chart](https://wiki.yellowfinbi.com/pages/viewpage.action?pageId=37061372#Canvas-ChartWidgets)
- 2. [Text](https://wiki.yellowfinbi.com/pages/viewpage.action?pageId=37061372#Canvas-TextWidgets)
- 3. [Image](https://wiki.yellowfinbi.com/pages/viewpage.action?pageId=37061372#Canvas-ImageWidgets)
- 4. [Shape](https://wiki.yellowfinbi.com/pages/viewpage.action?pageId=37061372#Canvas-ShapeWidget)

Each of these types of widget can be added to the canvas by opening their respective menu in the left side navigation panel.

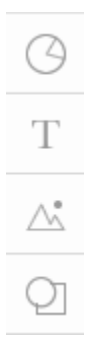

## <span id="page-0-2"></span>Canvas Properties

### [top](#page-0-3)

When using the canvas, there are a range of options you can adjust to suit your needs. To access these options, click on the settings icon in the top right corner of the canvas.

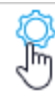

You will then see the Canvas Properties panel, which can be dragged around the screen to suit your needs.

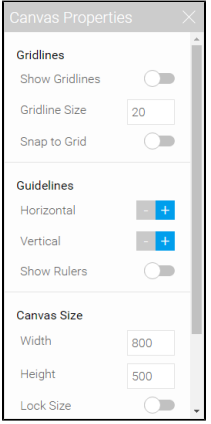

### <span id="page-1-0"></span>**Gridlines**

These settings allow you to define which visual guides will be displayed to aid in the design of your canvas.

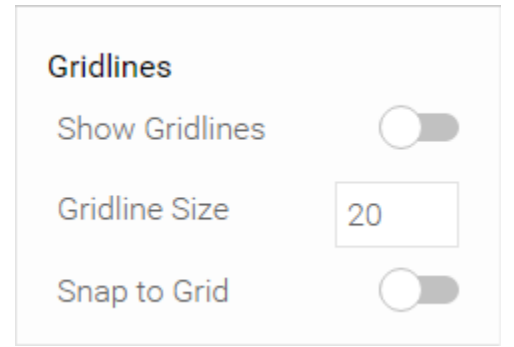

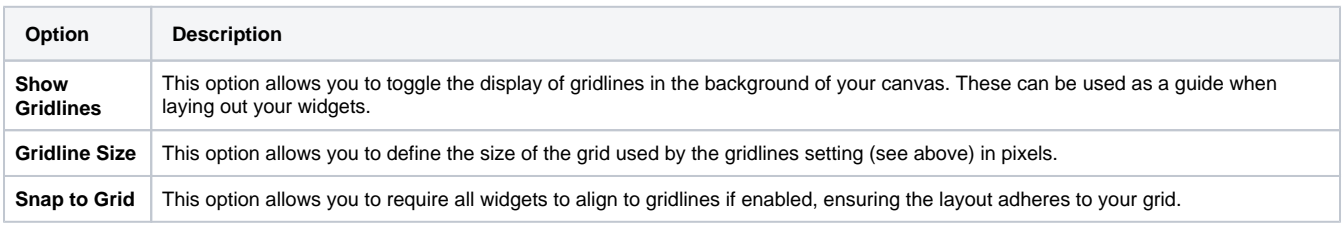

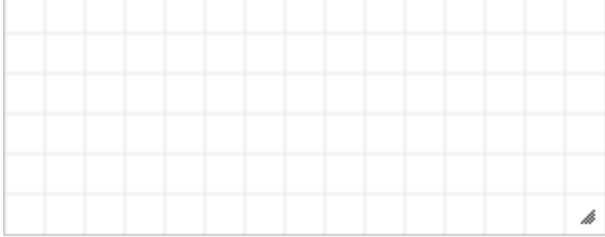

## <span id="page-1-1"></span>**Guidelines**

These settings allow you to define where special guides are displayed to aid in the design of your canvas. These lines differ to gridlines as they are individual lines running vertically or horizontally across the canvas for a single specific location.

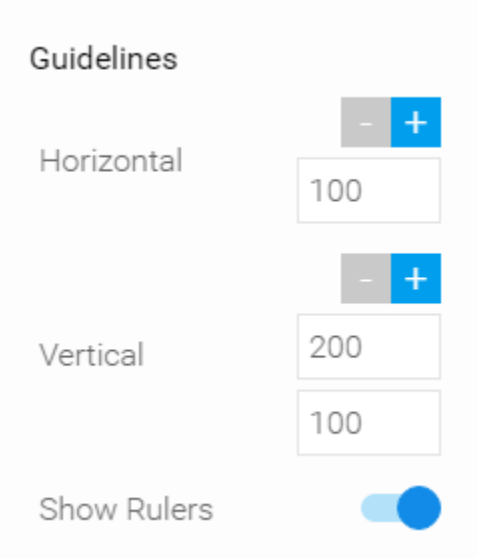

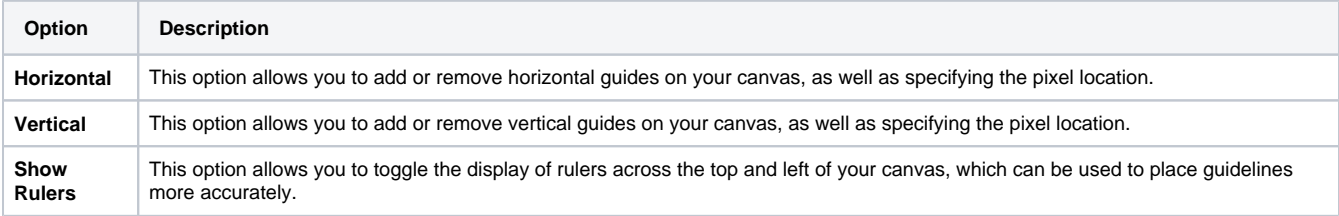

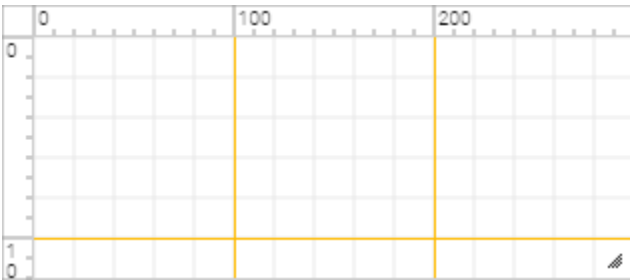

## <span id="page-2-0"></span>**Canvas Size**

These settings allow you to define the size of your canvas display in pixels. This can be especially useful when you require an exact size for a specific purpose.

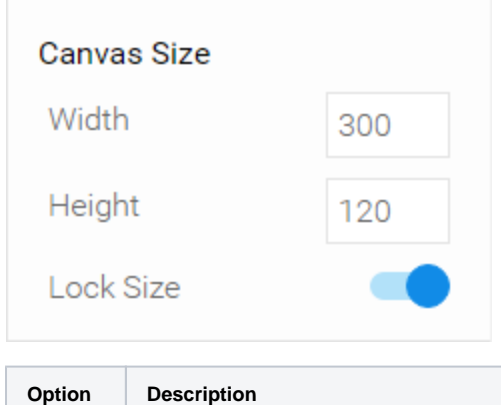

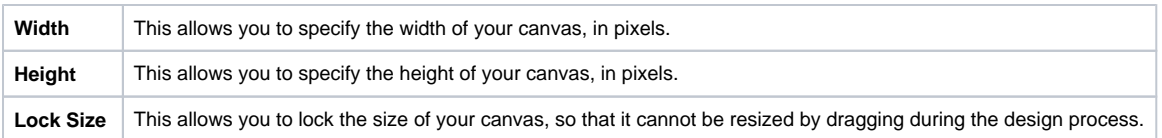

## <span id="page-3-0"></span>**Canvas Design**

This setting allows you to define the background colour of your canvas.

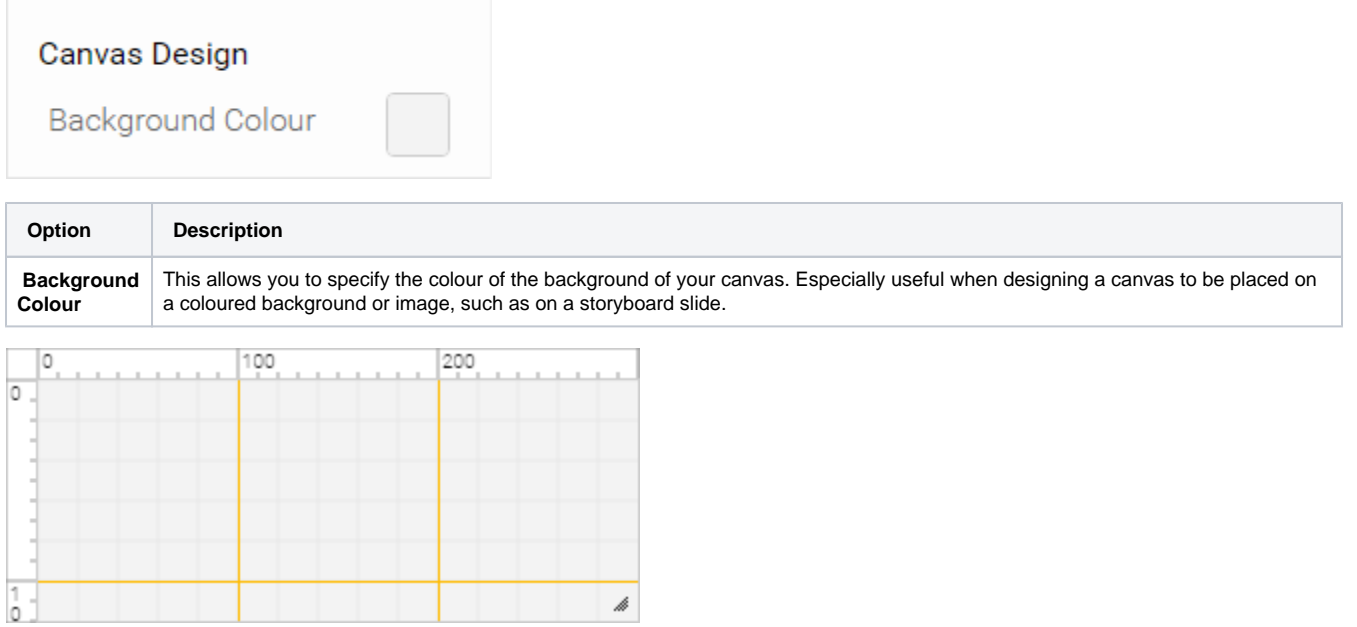

## <span id="page-3-1"></span>Chart Widgets

[top](#page-0-3)

When viewing a list of available charts, you will notice an icon in the top right corner of each chart in the menu itself.

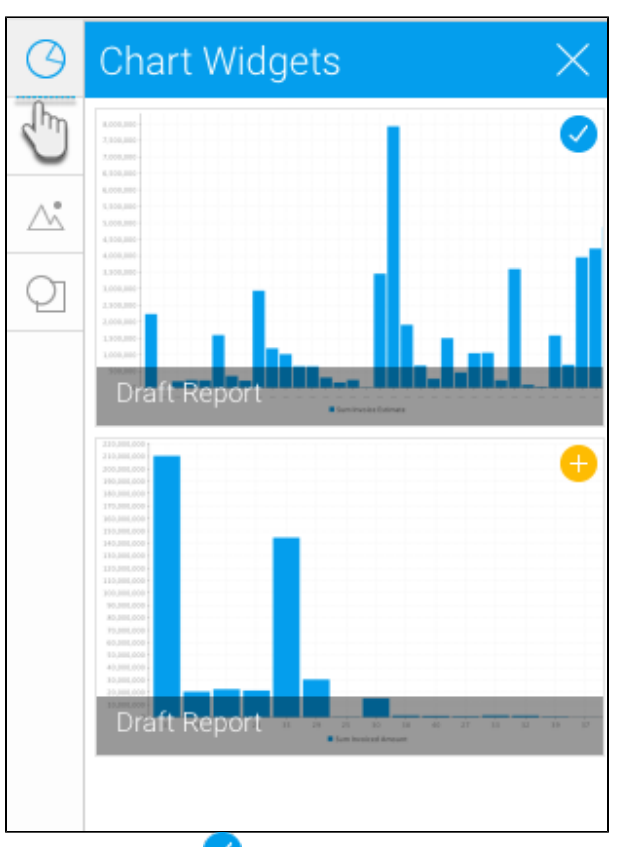

If a chart has already been added to the canvas, it will have the icon, but if it is still to be used, it will have the  $\Box$  icon. Simply drag an available chart from the list on the canvas to use it.

Once added, selecting a chart widget on the canvas will give you access to some basic options, outlined below.

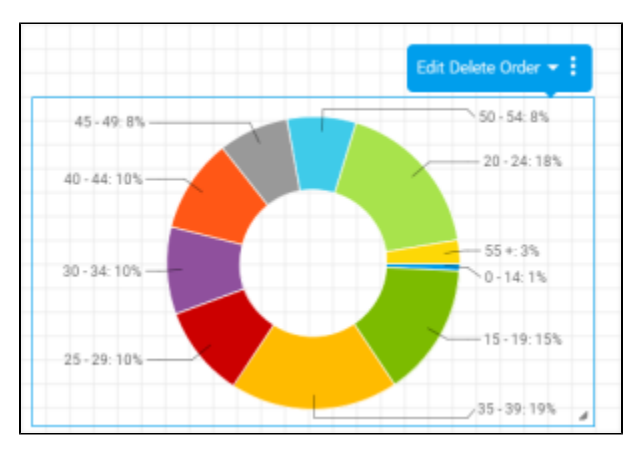

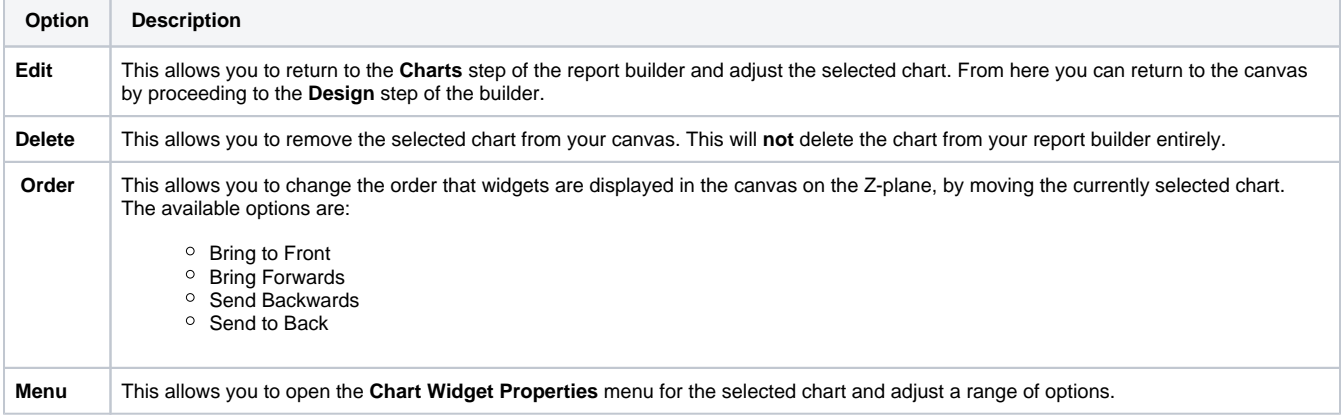

## <span id="page-5-0"></span>**Chart Widget Properties**

Clicking on the **i**con will allow you to access more detailed settings for the selected chart widget.

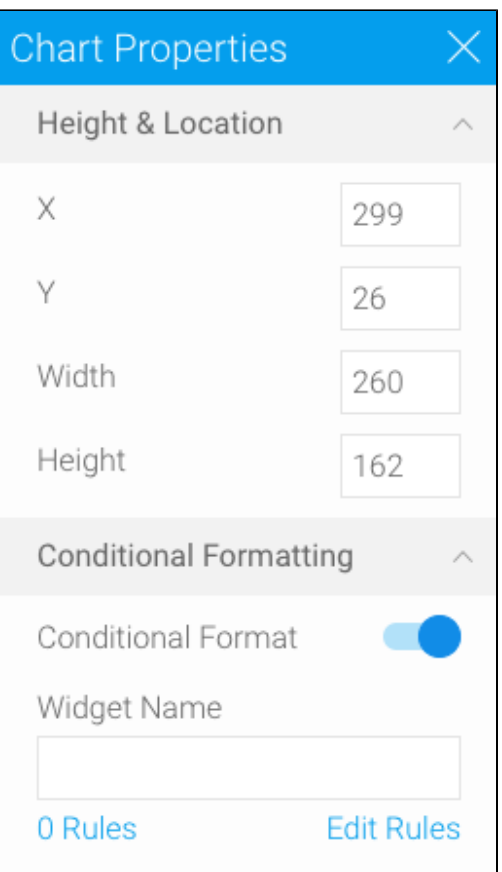

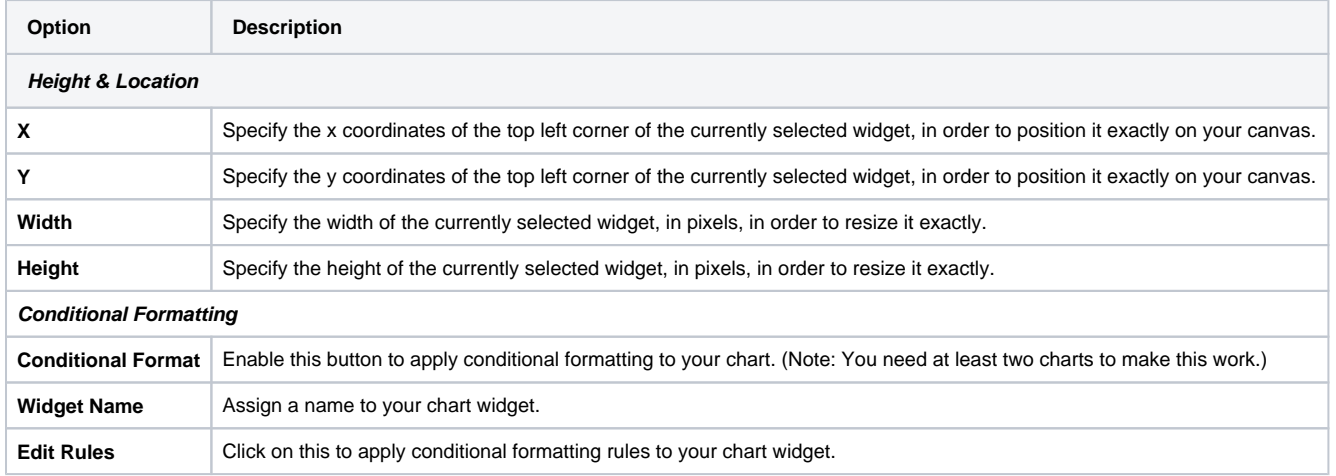

# <span id="page-5-1"></span>Text Widgets

#### [top](#page-0-3)

When adding a text widget, you will be able to select and drag a widget onto the canvas from a range of sample presets.

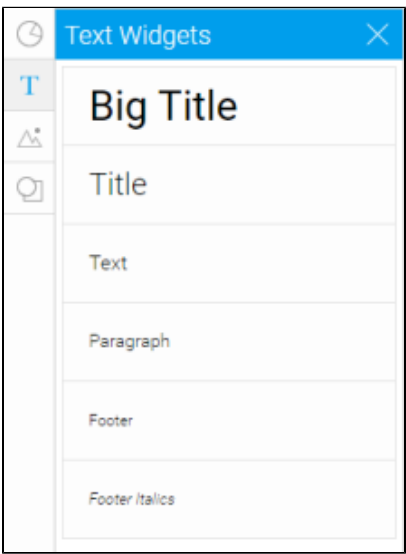

Once added, selecting a text widget on the canvas will give you access to some basic options, outlined below.

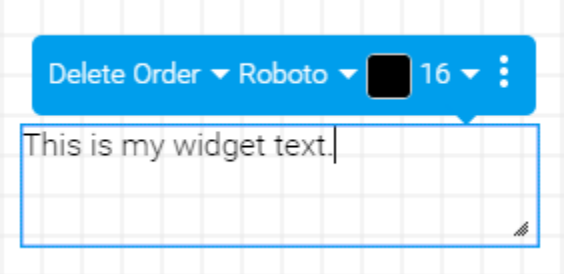

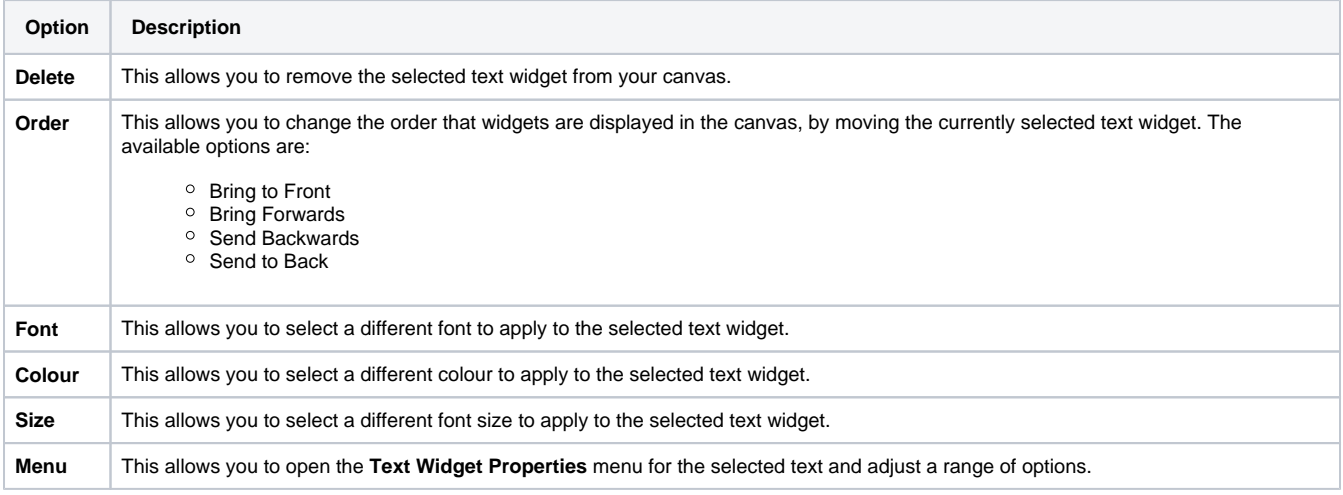

## <span id="page-6-0"></span>**Text Widget Properties**

Clicking on the **i**con will allow you to access more detailed settings for the selected text widget.

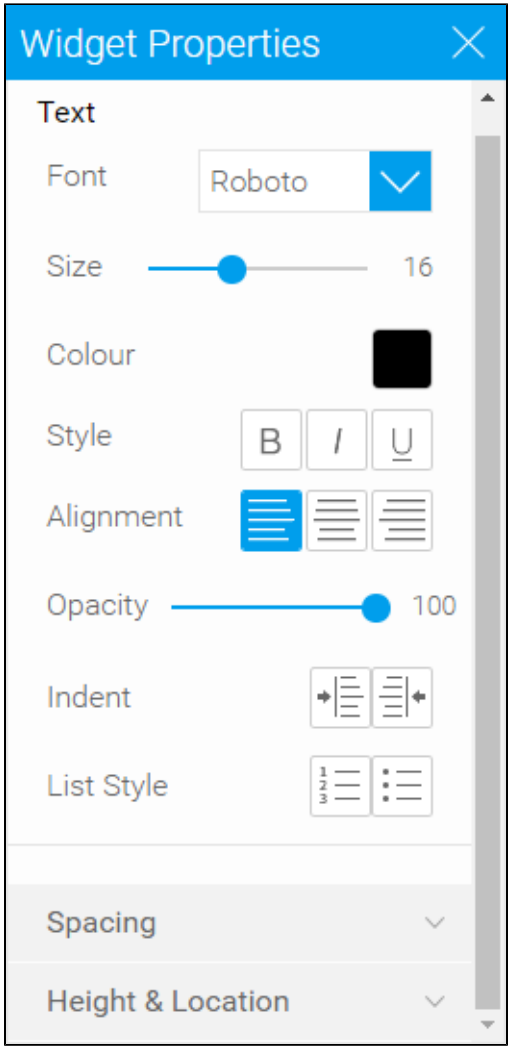

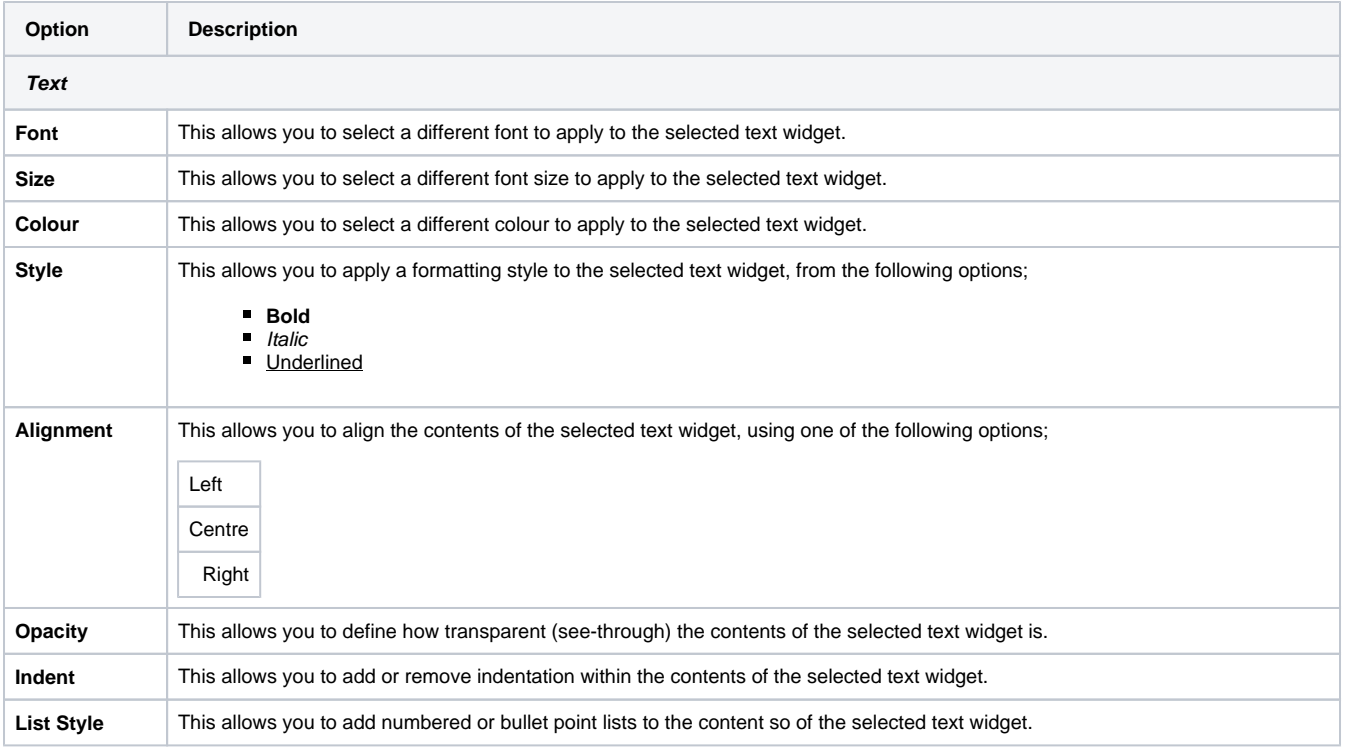

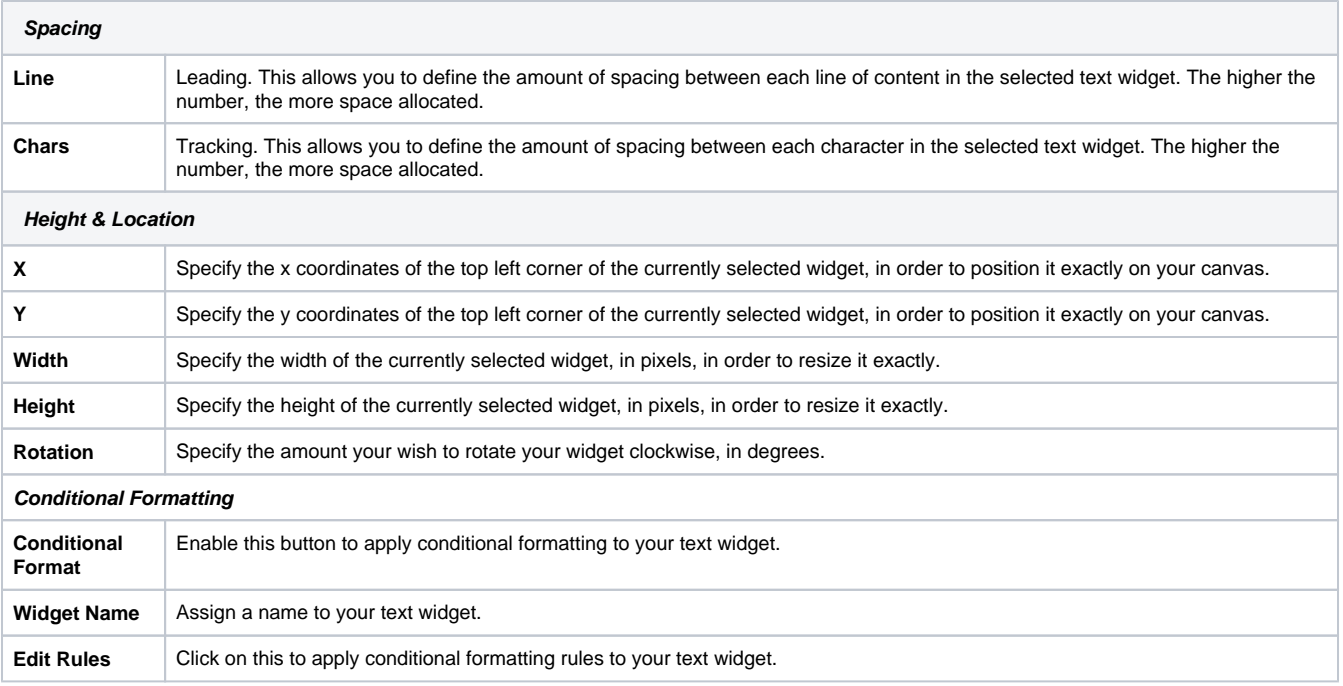

## <span id="page-8-0"></span>Image Widgets

### [top](#page-0-3)

When adding an image widget, you will be able to select either from a list of existing images, or upload a new one.

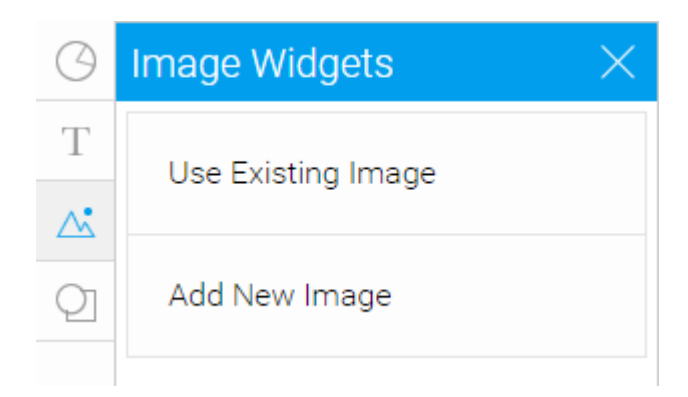

When selecting images, you will use the Image Manager lightbox, which allows you to search existing images, or upload new files.

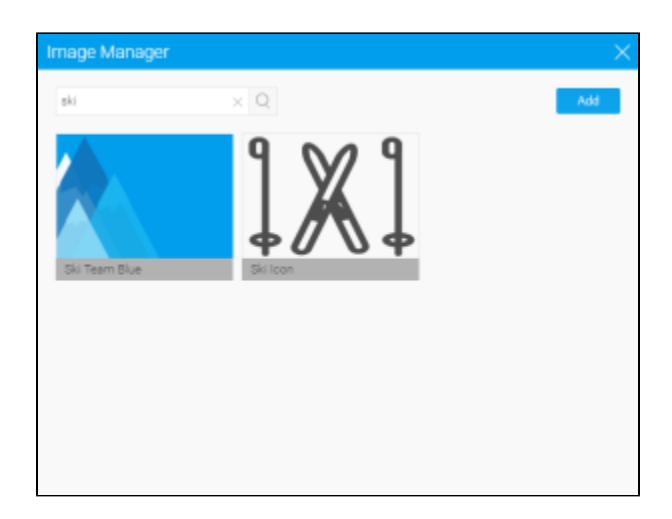

Once added, selecting a text widget on the canvas will give you access to some basic options, outlined below.

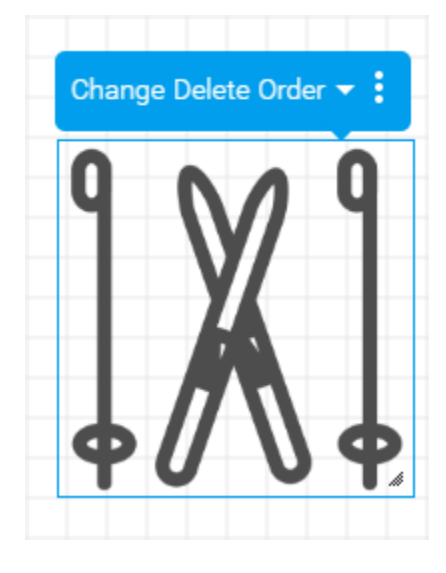

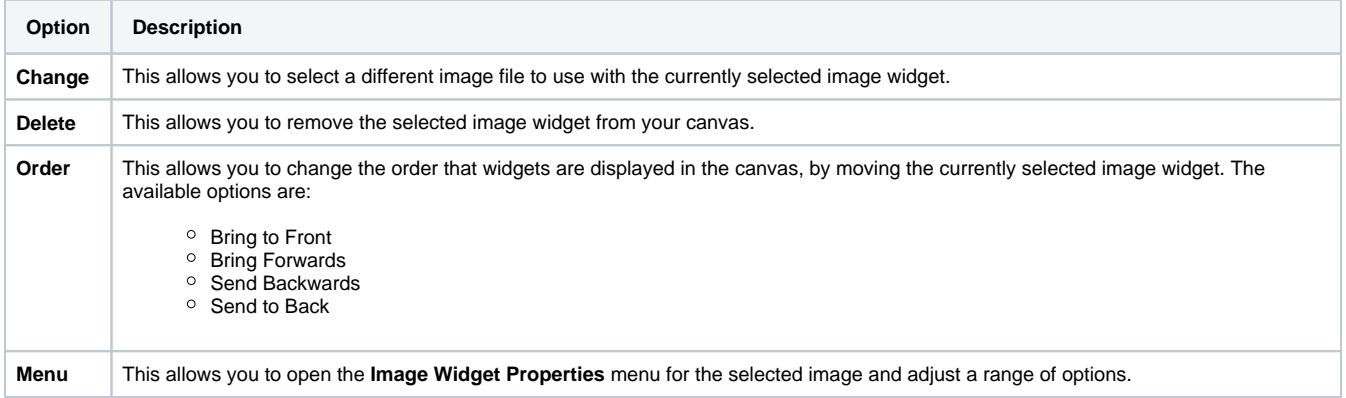

## <span id="page-9-0"></span>**Image Widget Properties**

Clicking on the **i**con will allow you to access more detailed settings for the selected image widget.

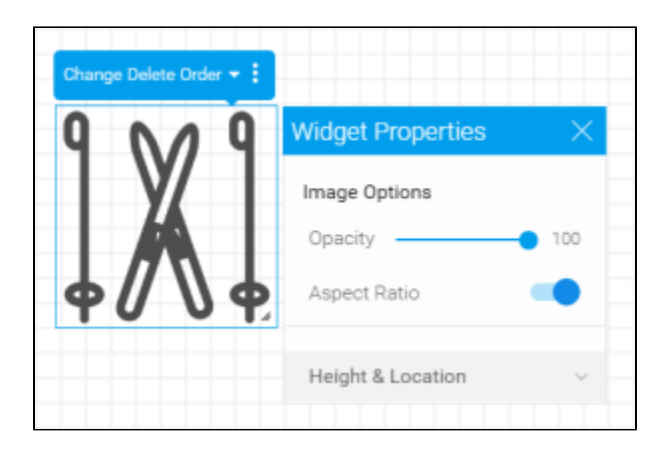

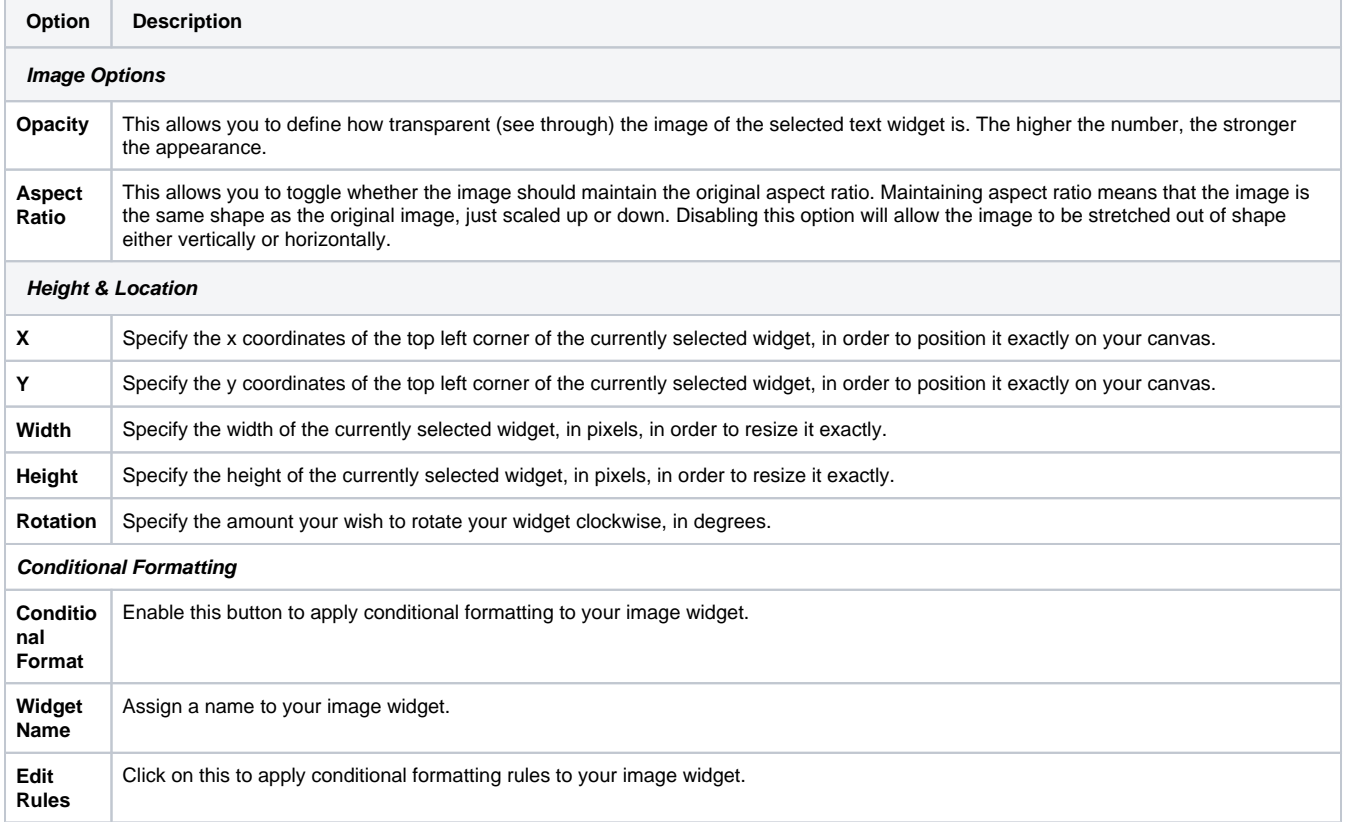

# <span id="page-10-0"></span>Shape Widget

### [top](#page-0-3)

When adding a shape widget, you will be able to select and drag a widget onto the canvas from a range of sample shapes, lines and icons.

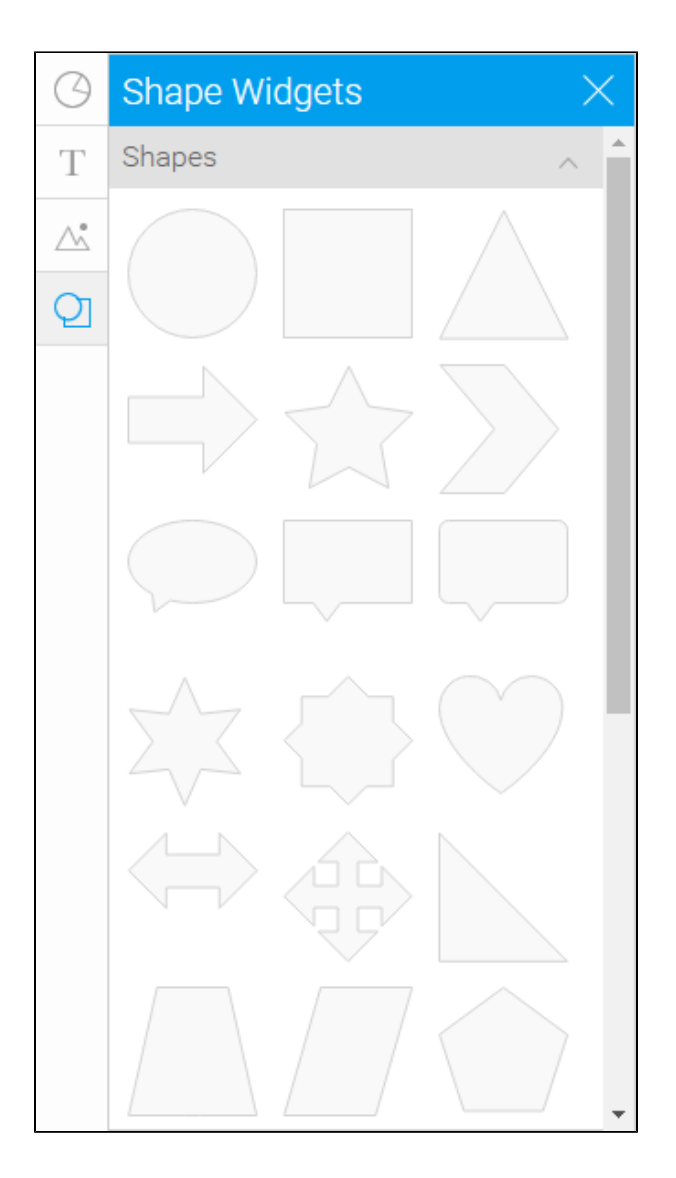

There are three types of shape widgets, as listed below:

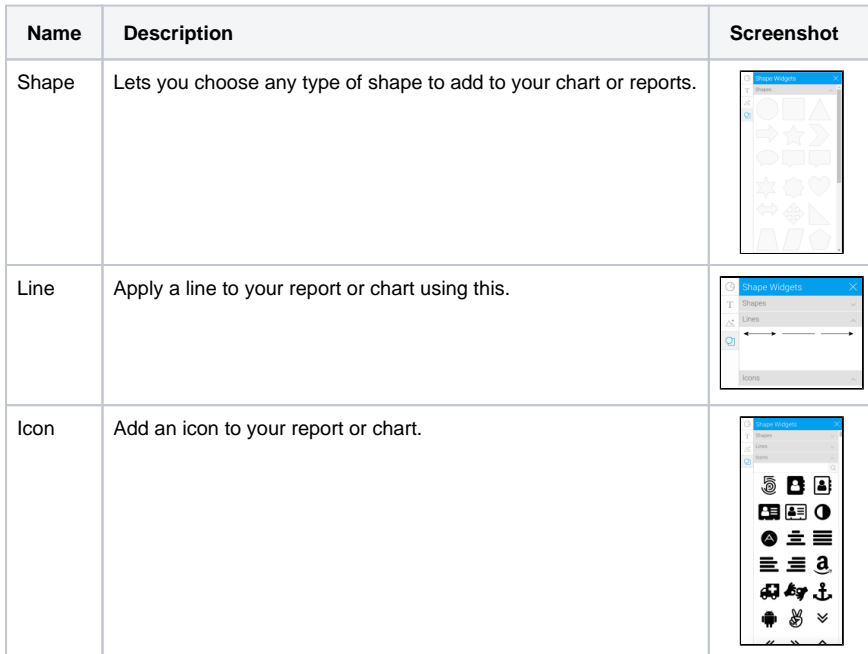

Once added, selecting a shape widget on the canvas will give you access to some basic options, outlined below.

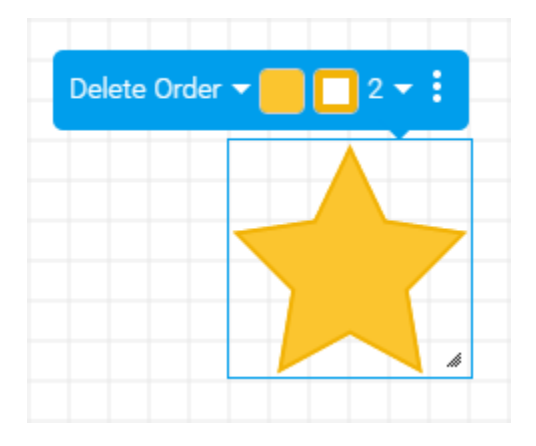

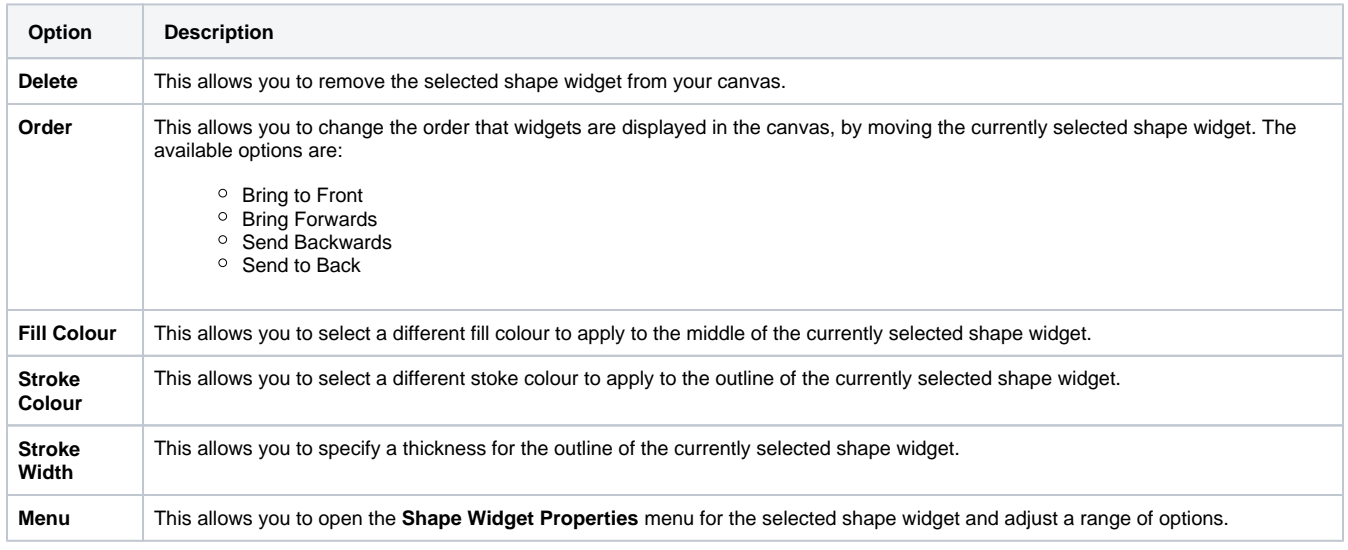

## <span id="page-12-0"></span>**Shape Widget Properties**

Clicking on the **i** icon will allow you to access more detailed settings for the selected shape widget.

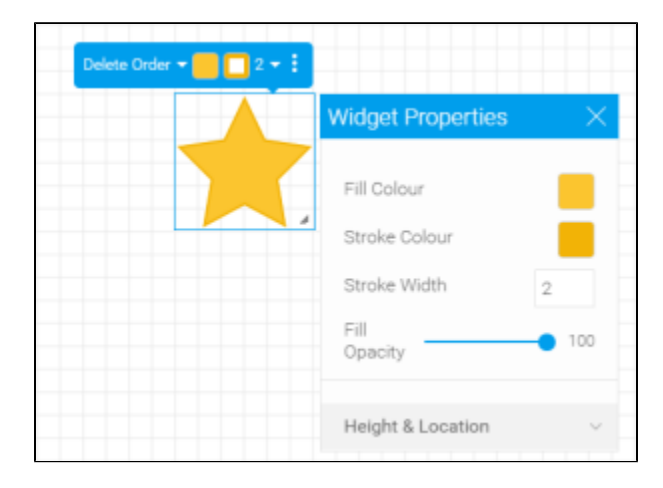

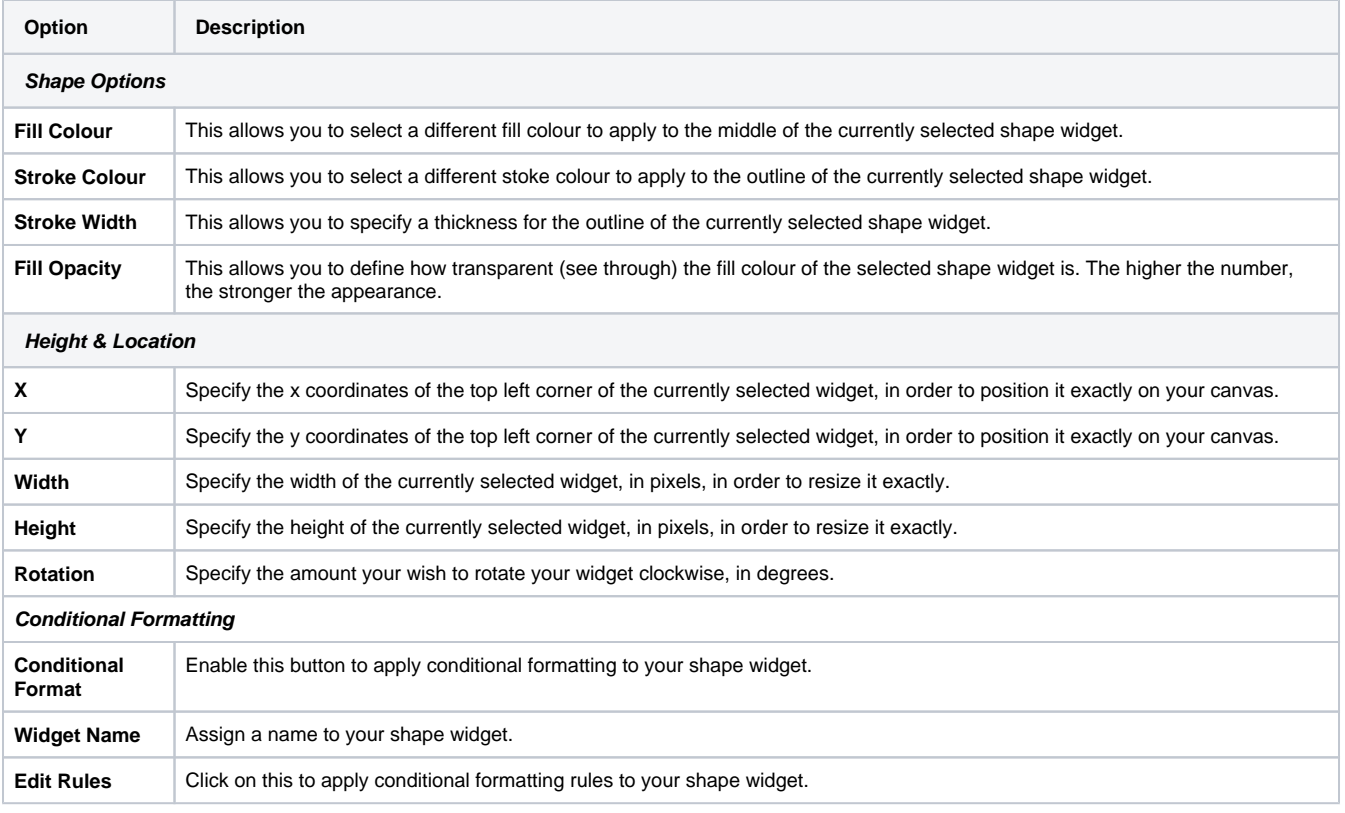

## <span id="page-13-0"></span>Canvas Widget Menu

Right-click on any widget or object in the Report Canvas to bring up a menu. Following is a description of the menu options. Note that some may different depending on the selected widgets.

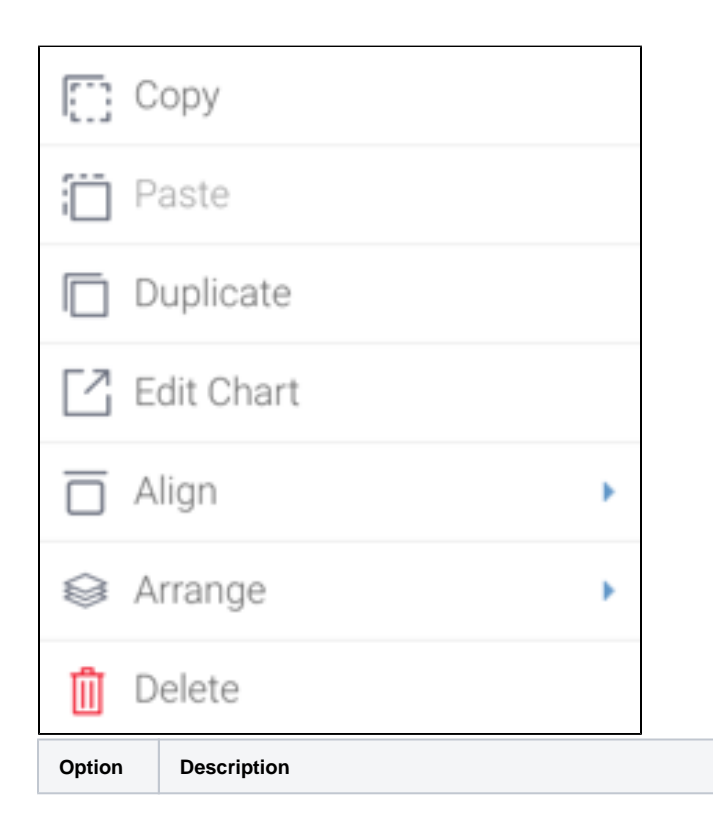

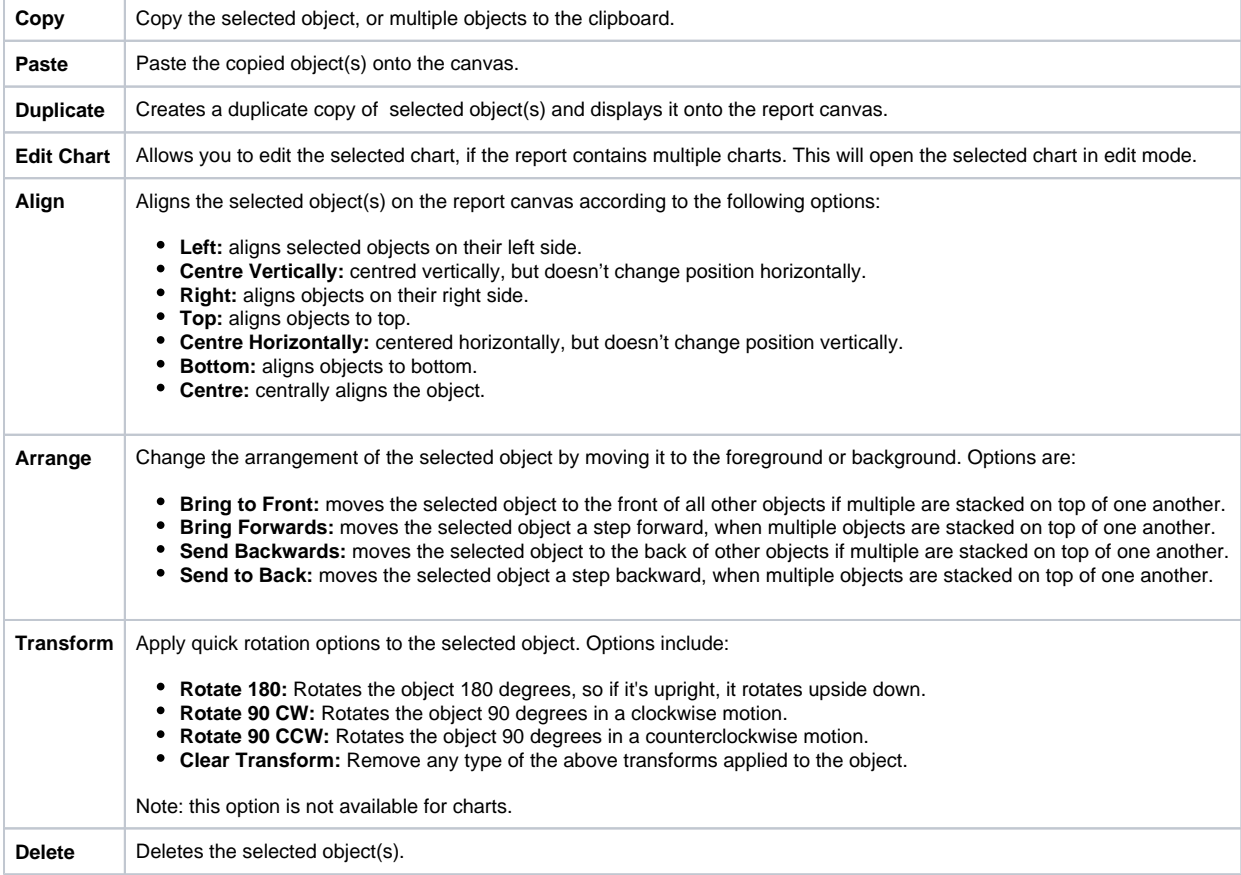